「走讀彰化 飛閱雲端」閱讀線上認證系統,學年升級的操作步驟

一、本校班級管理:

1.新增年度的設定:

校園管理 → 本校班級管理 → 新增年度輸入「102」,點「新增」後再點選「升級」。 此時所有的學生與老師都會升級,畢業生會直接畢業。

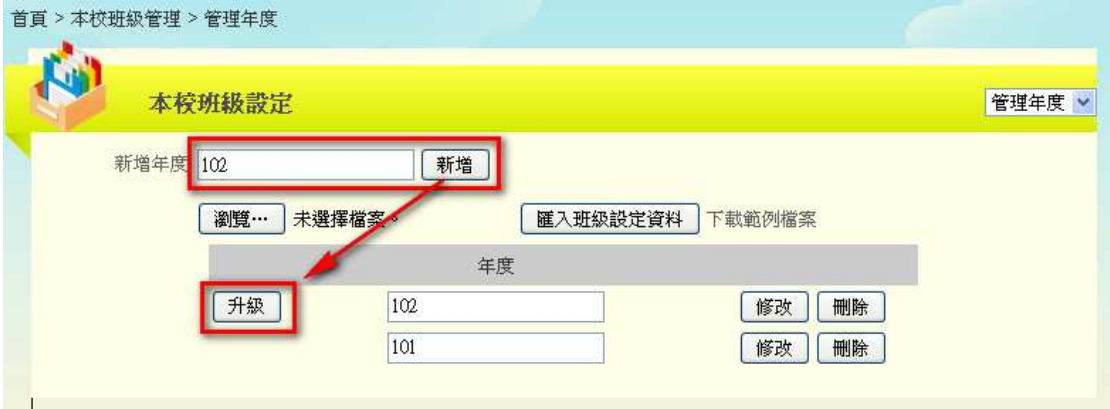

## 2.管理班級的設定

年度的升級只針對學生及老師,班級會保留上學年資料,所以需要做修改設定。 管理班級 → 新增或刪除班級

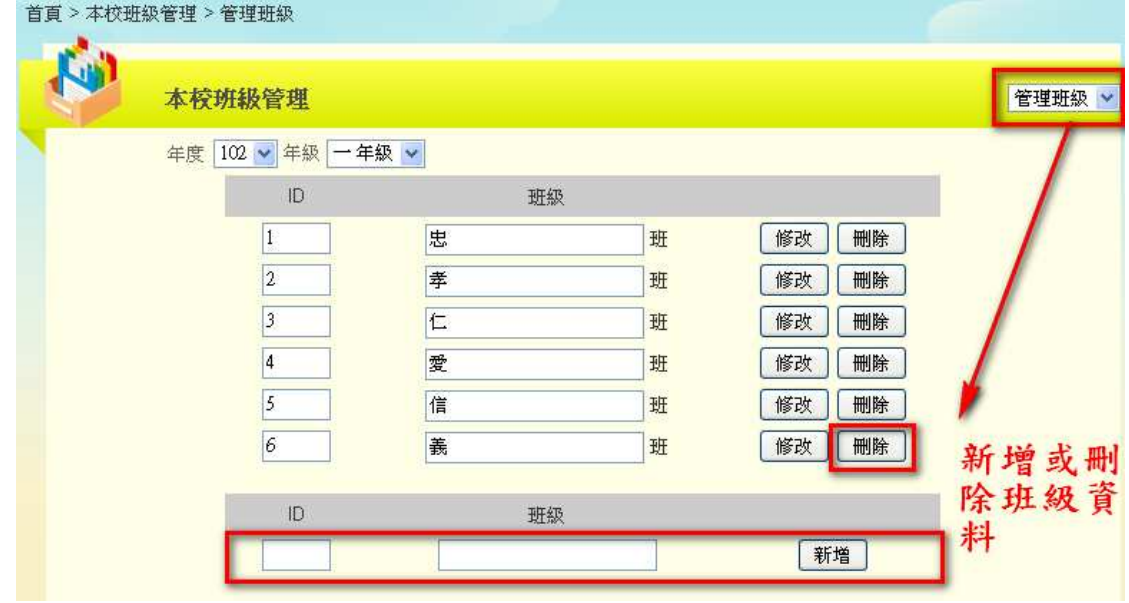

二、學生的匯入:(學務系統請先安裝「匯出師生班級資料模組 reading\_export」) 不管有無新生、是否重新編班,一律重新匯入最快速(認證、密碼資料會保留)。

1.學務系統學生資料的匯出:

從 SFS3 學務系統 → 匯出師生班級資料 → 匯出學生資料 → 儲存「學生資料-日 期.csv」檔。

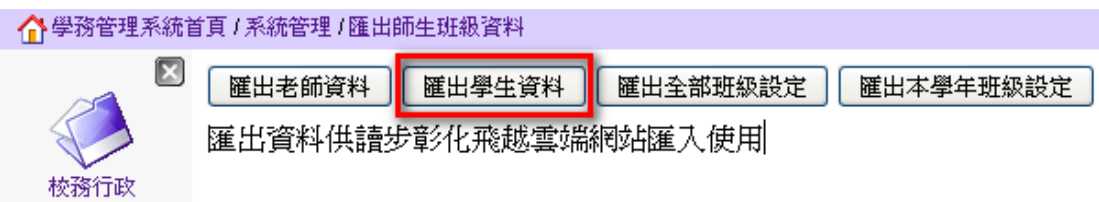

2.閱讀認證系統學生資料的匯入:

回到「讀步彰化飛閱雲端閱讀線上認證系統」 → 校園管理 → 本校學生管理 → 瀏 覽「學生資料-日期.csv」檔並匯入。

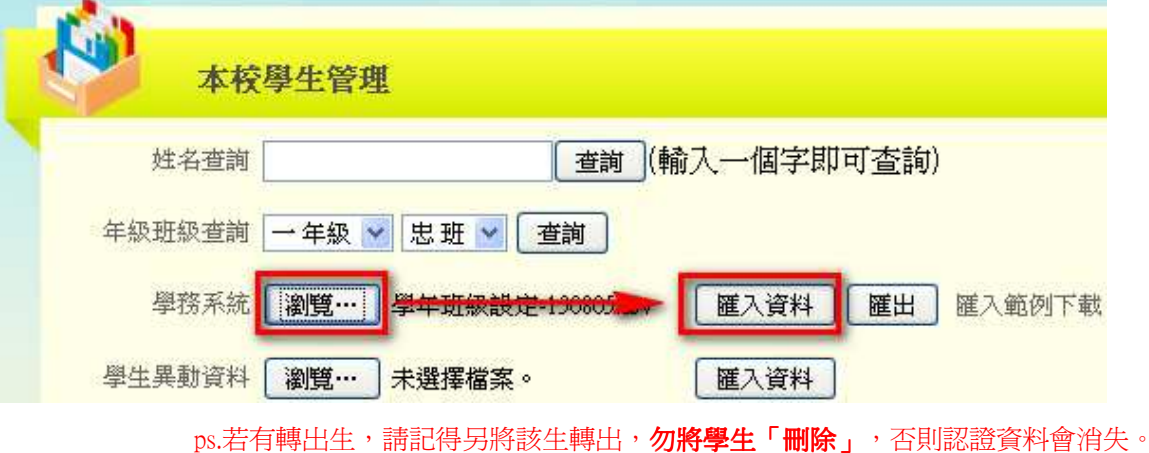

三、老師資料的更新:

不管有無新進教師、任教班級改變,重新匯入最快速(認證、密碼資料會保留)。

1.學務系統教師資料的匯出:

從 SFS3 學務系統 → 匯出師生班級資料 → 匯出老師資料 → 儲存「老師資料-日 期.csv」檔。

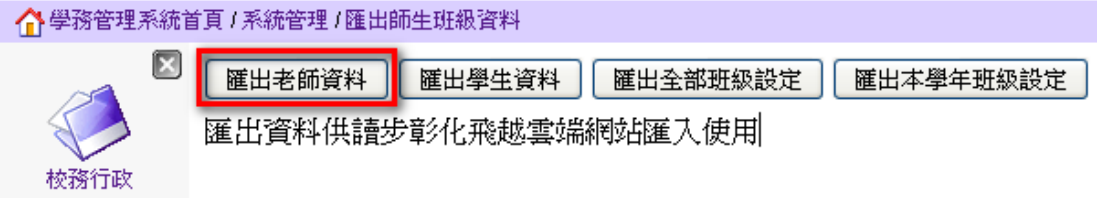

2.整理「老師資料-日期.csv」檔:

保留需更改的資料,包括級任教師、權限群組改變者,其餘資料請刪除。

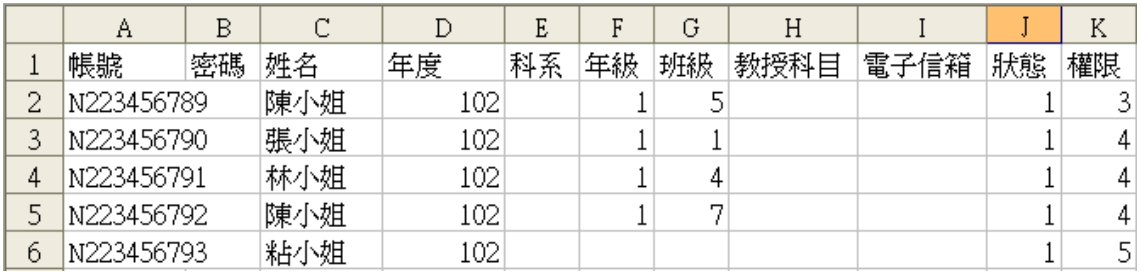

狀態:0.待審核 1.啟用 2.停用

權限:2.學校管理者 3.核心教師 4.級任教師 5.科任教師

ps.學務系統轉出之教師資料, 預設權限為 5, 請記得修改

3.閱讀認證系統教師資料的匯入:

回到「讀步彰化飛閱雲端閱讀線上認證系統」 → 校園管理 → 本校教師管理 → 瀏 覽「教師資料-日期.csv」檔並匯入。

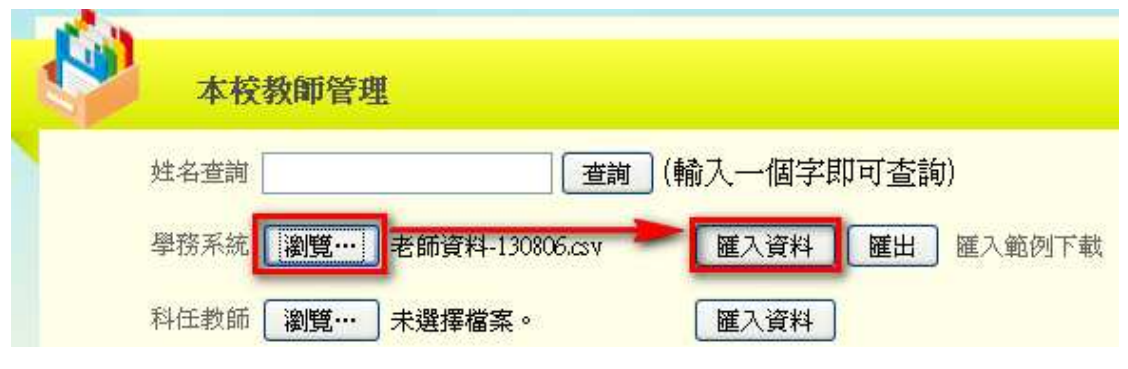

ps.若有教師轉出,請將該老師轉出或停用,勿將教師「刪除」,否則認證資料會消失。

四、匯出師生班級資料模組 reading\_export 的安裝、使用,請參考閱讀線上認證系統網站 → 使 用說明 → 使用手冊下載 → SFS3 模組設定手冊(安裝、匯出、班級設定、科任設定)

> 操作上若有的問題,請來信詢問 chcgread@gmail.com。 彰化縣政府教育處